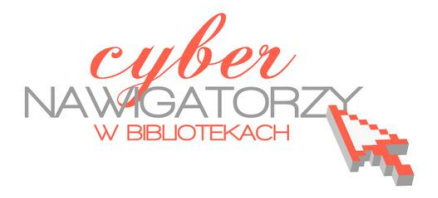

## **Edytor tekstu MS Word 2010 - podstawy**

## **Cz. 1. Uruchamianie programu, ustawienia, narzędzia formatowania**

Aby uruchomid program **MS WORD** należy z paska **Startu** wybrad **Programy** a następnie **Microsoft** 

**Office** i wreszcie **Microsoft Word 2010.**

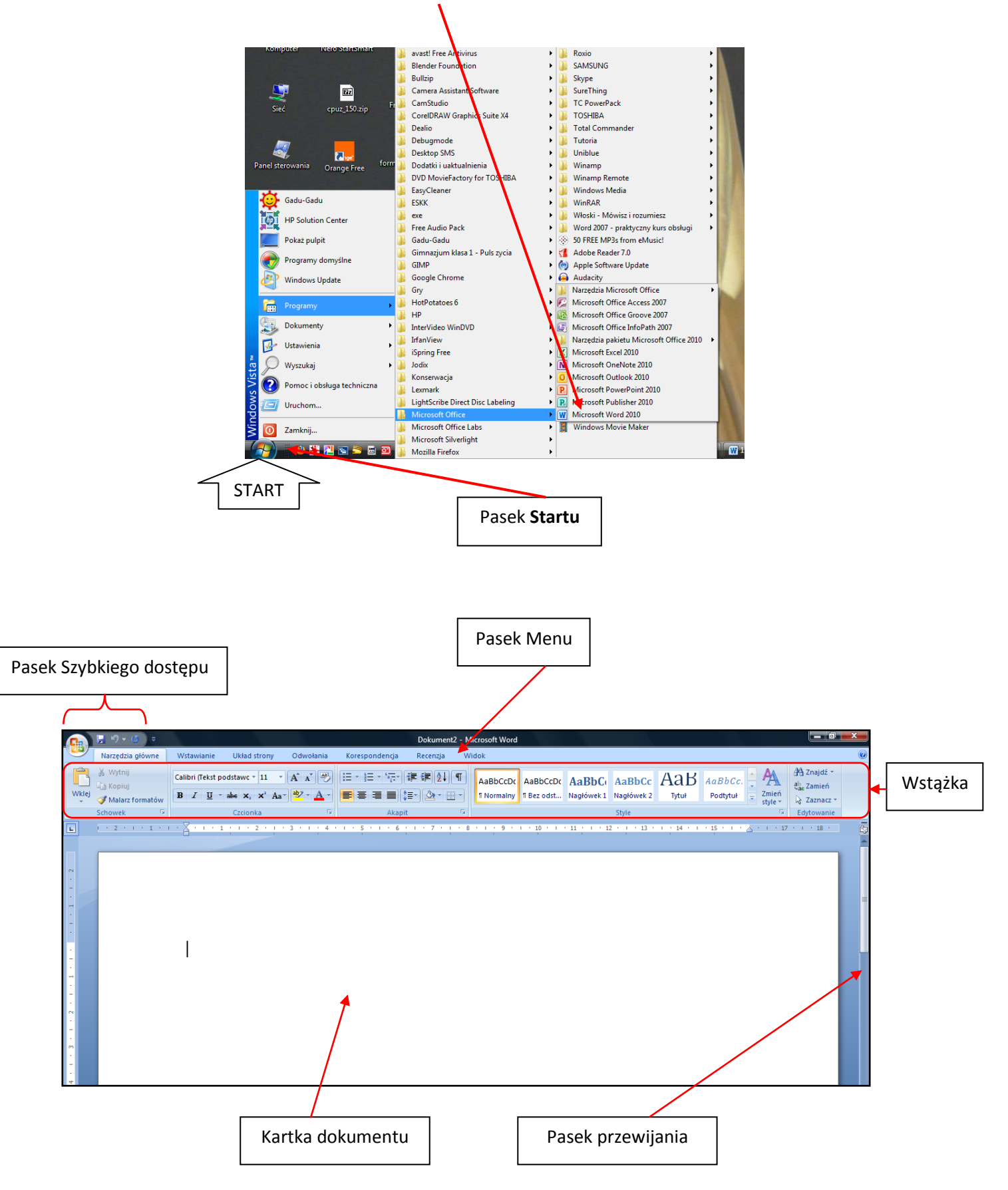

## **Ustawienia strony**

Proszę wybrać (kliknąć) nazwę Widok na pasku Menu.

W sekcji **Powiększenie** proszę ustawid widok strony (np. **Jedna strona**, **Dwie strony**, **Szerokość strony**).

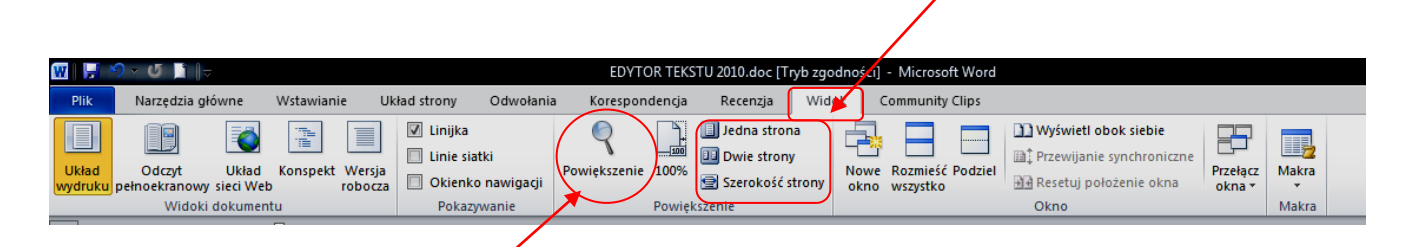

Widok strony można ustawić za pomocą polecenia **Powiększenie** (ikona **lupy**). Gdy klikniemy w lupę, pojawi się okno dialogowe **Powiększenie**: tu można ustawid powiększenie strony procentowo lub dostosować widok do szerokości całej strony lub tylko tekstu.

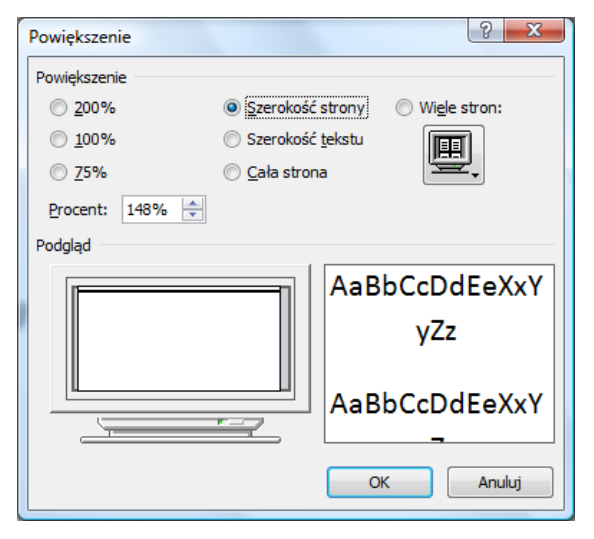

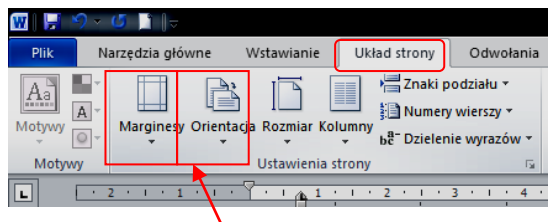

W menu Układ strony można ustawić marginesy oraz orientację strony (pionową lub poziomą). Gdy klikniemy strzałkę przy poleceniu Marginesy, pojawi się okno ustawień marginesów. Można wybrać zaproponowane wymiary marginesów lub kliknąć zakładkę Marginesy niestandardowe (na dole okna) i "wywołać" okno dialogowe **Ustawienia strony**. Tu, w zakładce **Marginesy** wpisujemy własne ustawienia marginesów, np. po 2 cm dla każdego. Możemy też ustawić orientację (poziomą lub pionową) strony.

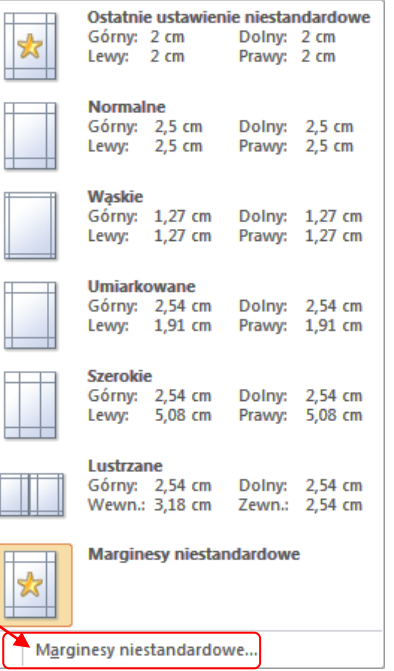

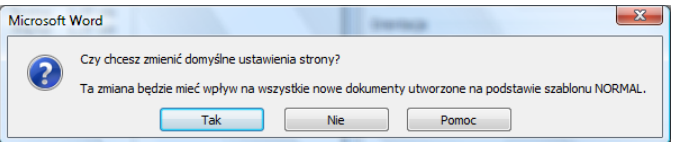

Jeżeli chcemy, aby ustawienia były stałe dla każdego nowo tworzonego dokumentu, klikamy zakładkę **Ustaw jako domyślne**.

Program zapyta nas: **Czy chcesz zamienić domyślne ustawienia strony?** Jeśli chcemy, klikamy **Tak**.

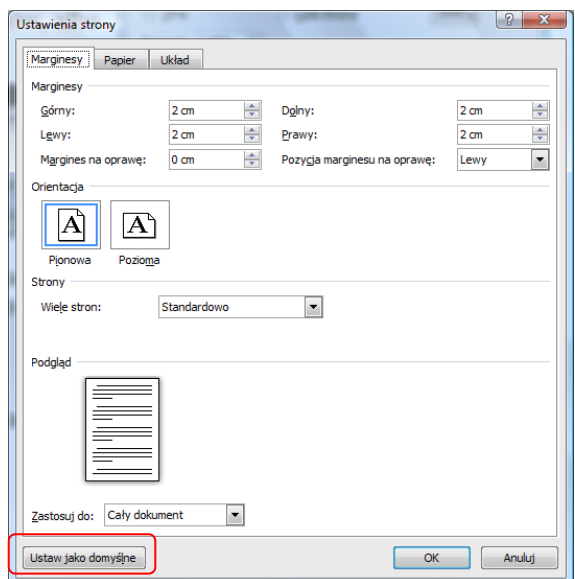